# <span id="page-0-0"></span>**Forced Convection - Geometry**

Author: Rajesh Bhaskaran & Yong Sheng Khoo, Cornell University

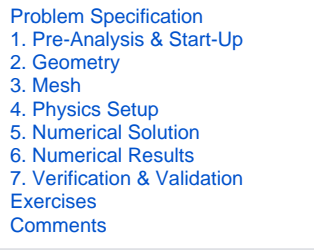

# **Geometry**

**Note to Cornell students enrolled in MAE 4272:** You can skip the geometry and mesh steps. Download the mesh [here](https://confluence.cornell.edu/download/attachments/111221567/pipe_flow.zip?version=2&modificationDate=1285715311000&api=v2). Unzip the downloaded file. After unzipping, you should see a file called *pipe flow*. wbpj and a folder called pipe flow files. Double click on pipe flow.wbpj and t**hen skip to [Step 4: Setup \(Physics\)](https://confluence.cornell.edu/display/SIMULATION/Forced+Convection+-+Physics+Setup).**

Since our problem involves fluid flow, we will select the FLUENT component on the left panel.

Left click (and hold) on **Fluid Flow (FLUENT)**, and drag the icon to the empty space in the **Project Schematic** . Here's what you get:

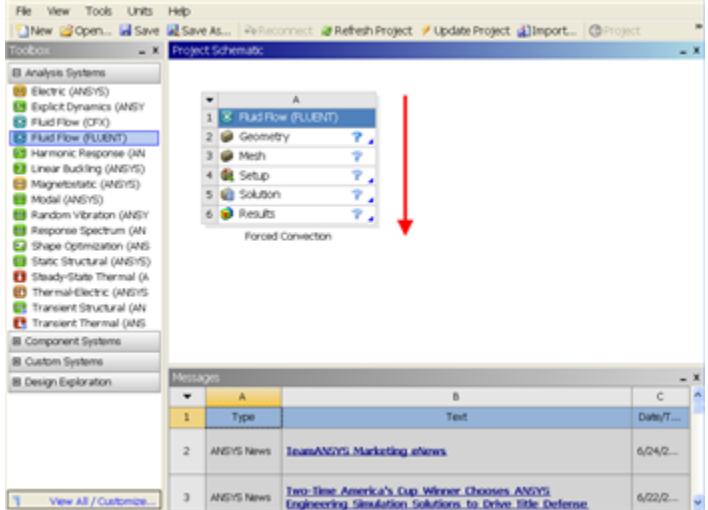

Since we selected Fluid Flow (FLUENT), each cell of the system corresponds to a step in the process of performing CFD analysis using FLUENT. Rename the project to Forced Convection.

We will work through each step from top down to obtain the solution to our problem.

In the **Project Schematic** of the Workbench window, right click on **Geometry** and select **Properties** . You will see the properties menu on the right of the Workbench window. Under **Advanced Geometry Options** , change the **Analysis Type** to 2D.

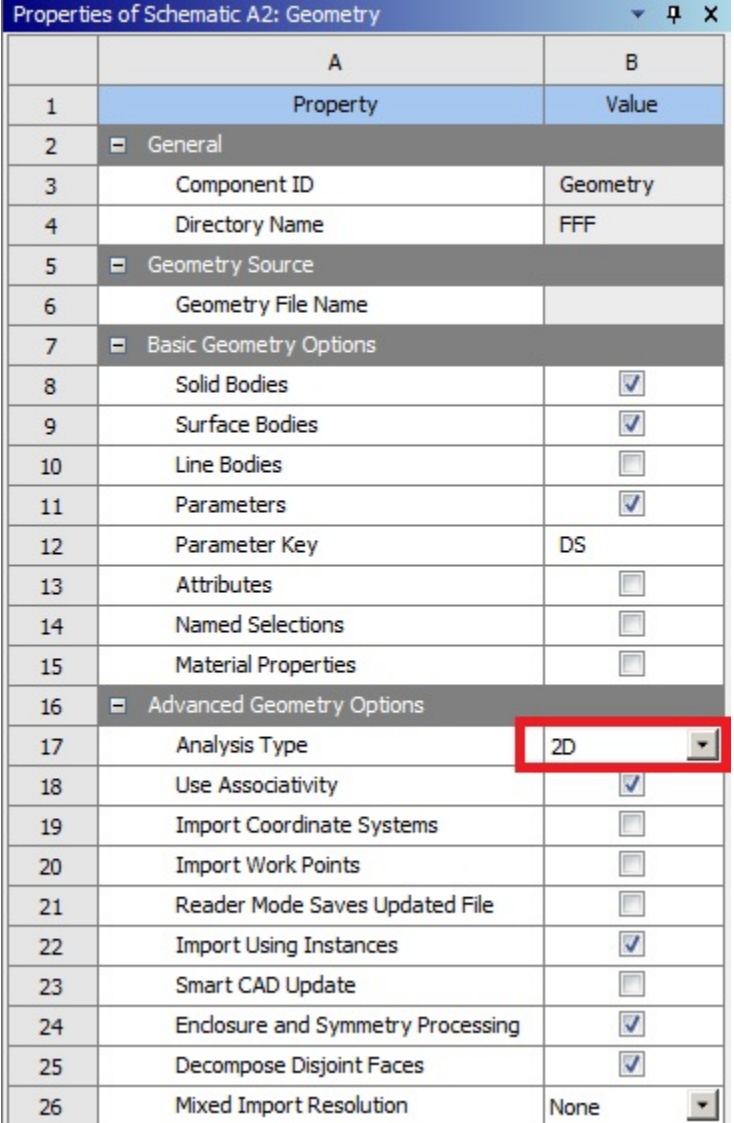

In the **Project Schematic** , right click on **Geometry** and select Create New DesignModeler Geometry to start preparing the geometry. To make best use of screen real estate, move the windows around and resize them so that you approximate

#### [this screen arrangement](https://confluence.cornell.edu/download/attachments/111221570/ScreenOrientation.PNG)

.

At this point, ANSYS **DesignModeler** will open in a new window. You will be asked to select the desired length unit. Use the default meter unit and click **OK**

The geometry is a rectangle of length  $L = 6.045m$  and height  $R = 2.94 \times 10^{12} m$ .

#### **Creating a Sketch**

For users of ANSYS 15.0, please check [this link](https://confluence.cornell.edu/display/SIMULATION/ANSYS+-+Turning+on+Auto+Contraints) for procedures for turning on the Auto Constraint feature before creating sketches in **DesignMo** Δ **deler**.

Start by creating a sketch on the **XYPlane** . Under **Tree Outline** , select **XYPlane** , then click on **Sketching** right before **Details View** . This will bring up the **Sketching Toolboxes** .

[Click Here for Select Sketching Toolboxes Demo](https://confluence.cornell.edu/download/attachments/123547957/Select+Sketching+Toolboxes.gif)

Click on the **+Z** axis on the bottom right corner of the **Graphics** window to have a normal look of the XY Plane.

#### [Click Here for Select Normal View Demo](https://confluence.cornell.edu/download/attachments/111221570/Select+Normal+View.gif)

 In the Sketching toolboxes, select **Rectangle** . Hover the cursor near the origin until you see a letter **P**. This means the cursor is coincident with a point, in this case the **origin** . Then drag the cursor to draw a rectangle.

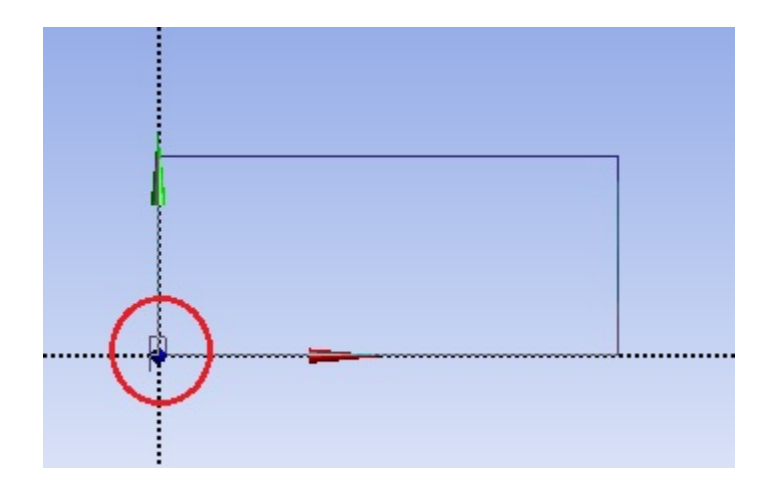

Note: You do not have to worry about dimensions for now, we will specify them properly in the later step.

### **Modify the Sketch**

Since we have a heated section in the middle of the pipe, we need to split the geometry appropriately. Click **Modify** tab and select **Split** . Select two points at the top of the rectangle, where there will be a heated section. Then select two points at the bottom of the rectangle.

Now we can constraint the lower rectangle with the top of the rectangle. Click **Constraints** tab, select **Equal Length** . Click the appropriate top and bottom edge and set them to be of equal length. This is shown below:

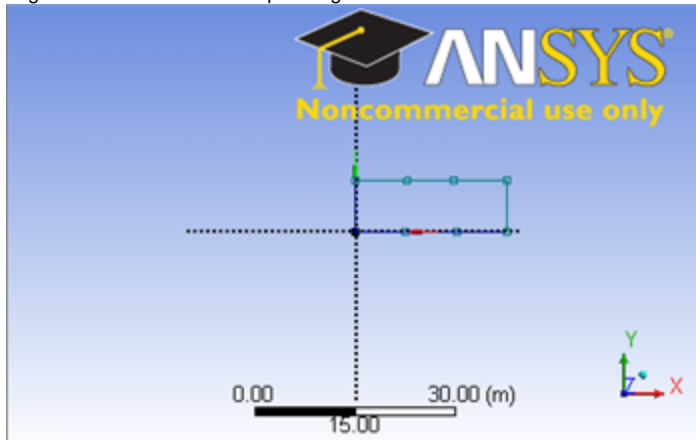

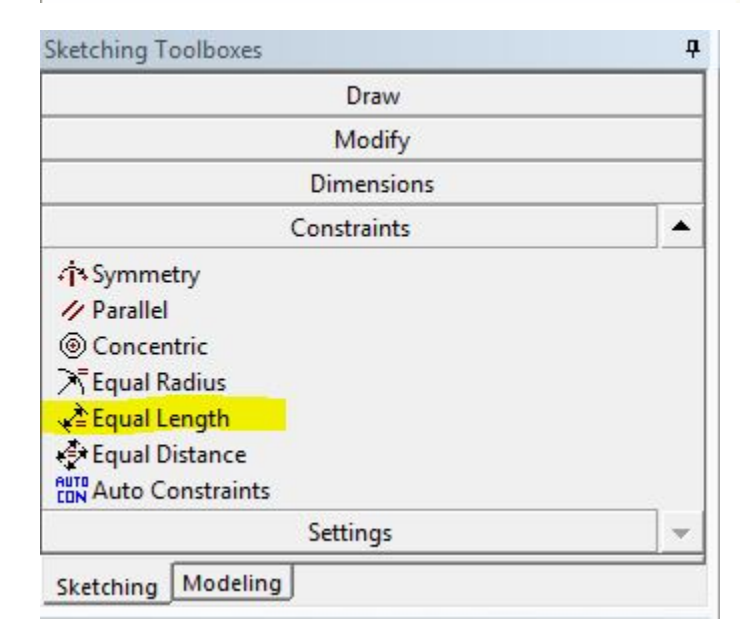

## **Dimensions**

Under **Sketching Toolboxes** , select **Dimensions** tab, use the default dimensioning tools. Then click on the lines and drag upwards or sideways as the case may be to place the dimensions (V1, H2, H3, H4). **Note:** For horizontal dimensioning (shown in H2, H3 and H4), click first on the horizontal dimension tab under the dimensions tab and then click (turns yellow) on the end points of the split section lines (H2, H3 and H4). Then click on any point on the y-axis and drag up. For the vertical dimensioning (V1), click on the vertical dimension tab under the dimensions tab. Then click on the any point on the x-axis then click on V1 (turns yellow). Then drag V1 to the left side.

Dimensioning of the geometry is shown below:

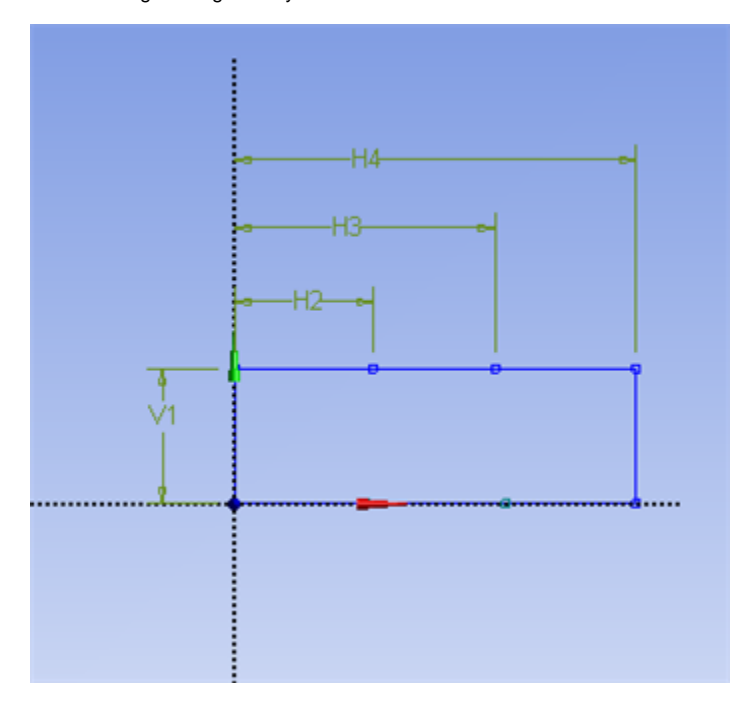

Under **Details View** in the lower left corner, input the values for the appropriate dimensions. Then hit enter each time each dimension is entered. V1: 0.0294 m

H2: 1.83 m H3: 4.27 m H4: 6.045 m

At this point, you should see something like this for your sketch:

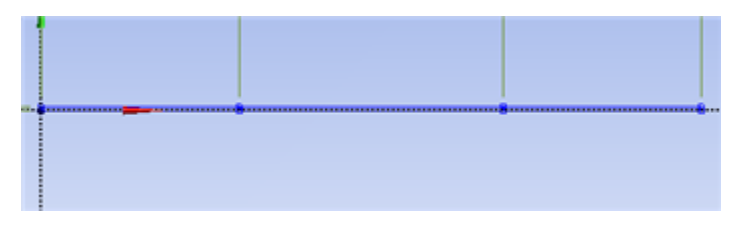

Now that we have the sketch done, we can create a surface for this sketch.

Then click on the **Concept** tab in the **DesignModeler** window, then click on **Surface from sketches** .

This will create a new surface **SurfaceSK1** . Under the **Tree Outline** , click on the **X-Y Plane** and select **Sketch1** as **Base Objects** and under **Details View** , click **A pply** . Finally click **Generate** to generate the surface.

[Click Here for Create Surface Demo](https://confluence.cornell.edu/download/attachments/111221570/create+surface.gif)

Remember to save the project: File > Save Project You can close the **Design Modeler** and go back to **Workbench** .

**[Go to Step 3: Mesh](https://confluence.cornell.edu/display/SIMULATION/Forced+Convection+-+Mesh)**

[Go to all FLUENT Learning Modules](https://confluence.cornell.edu/display/SIMULATION/FLUENT+Learning+Modules)